## **Google Classroom for Parents**

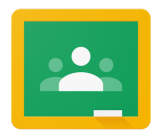

**Google Classroom** is where you'll find your child's assignments and resources for online learning. It's like an online 'walled garden' for classes.

- 1. To access Google Classroom, go to [classroom.google.com](https://classroom.google.com/h) or access Google Classroom from the 3x3 grid (waffle) from any Google App. You'll be prompted to sign in with your GSACRD account if you're not already signed in.
- 2. From the [classroom home page,](https://classroom.google.com/h) select the class to enter. If you are joining a new class, use the + sign and enter the join code your teacher provided.

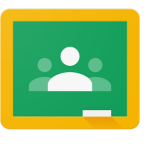

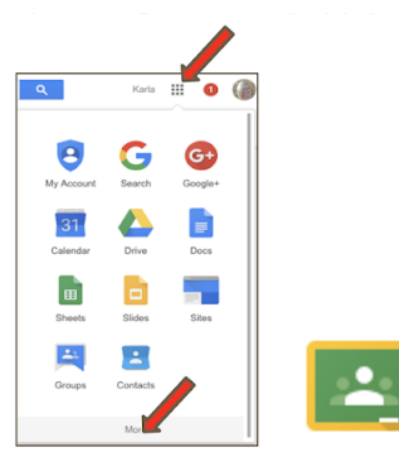

Classroom

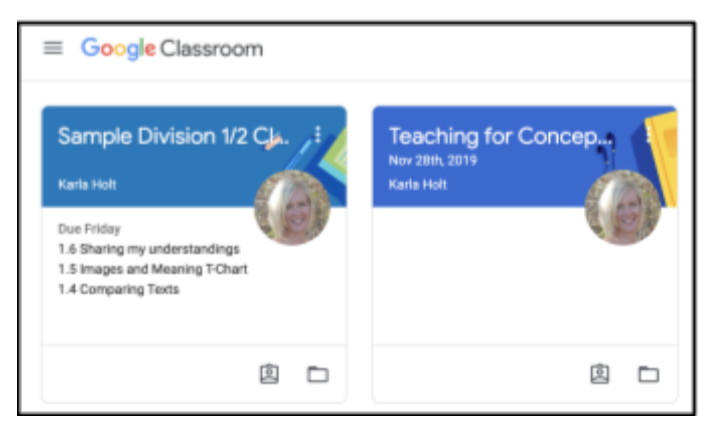

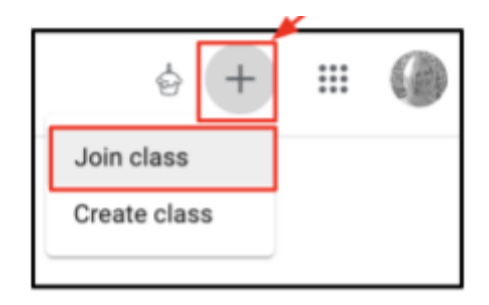

3. Inside Google Classroom, you'll see three tabs at the top: Stream, Classwork and People. We will mainly use the Classwork tab.

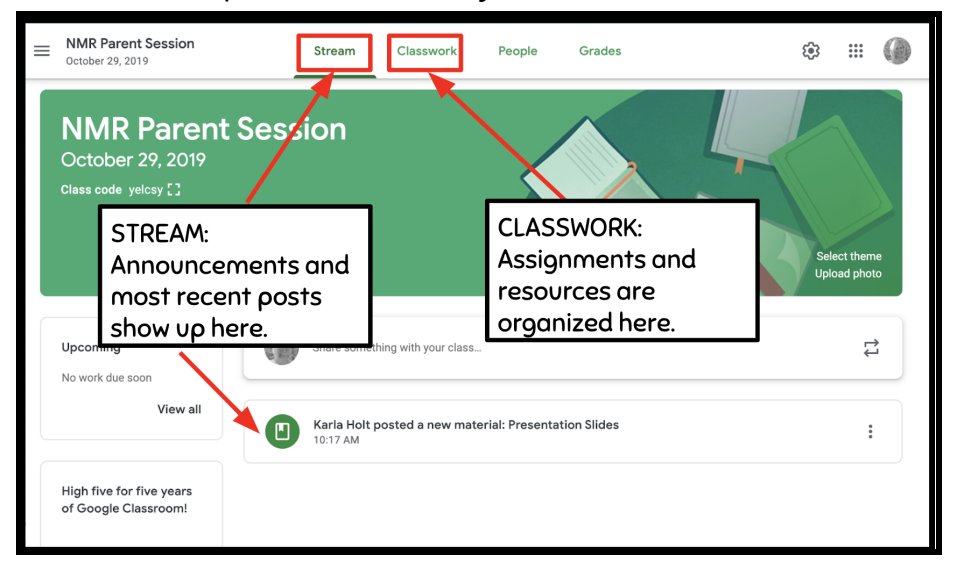

4. The Stream shows up the **MOST recent** posts and announcements the teacher makes.

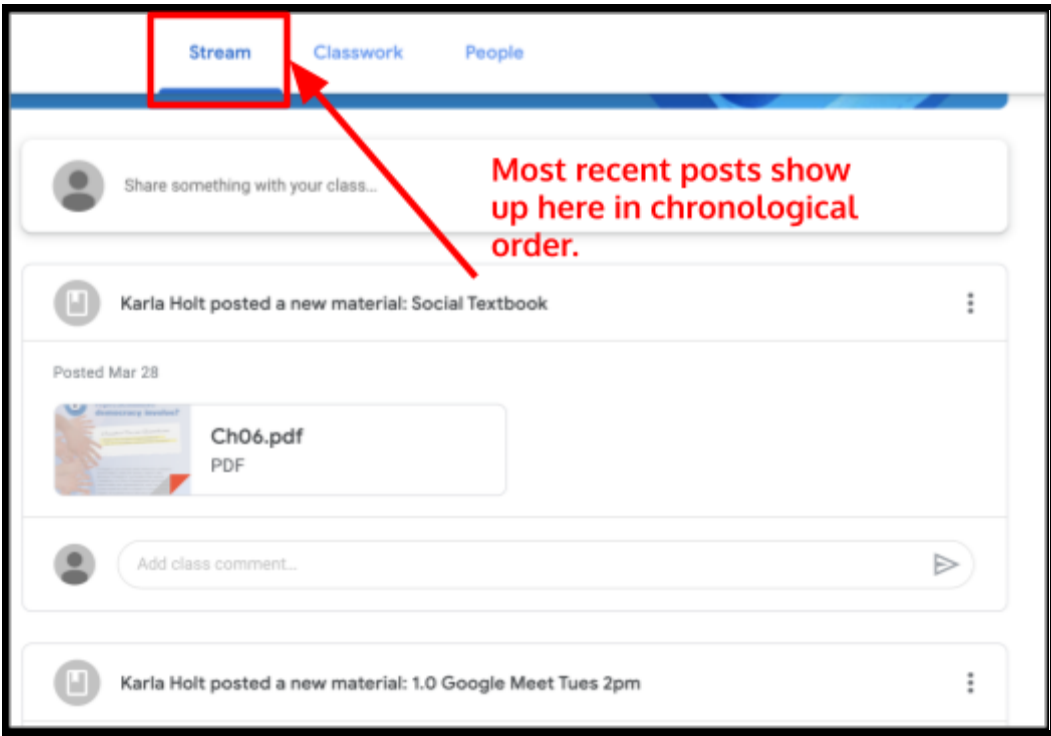

5. The **Classwork tab** is where you can see all resources and assignments in a more organized way.

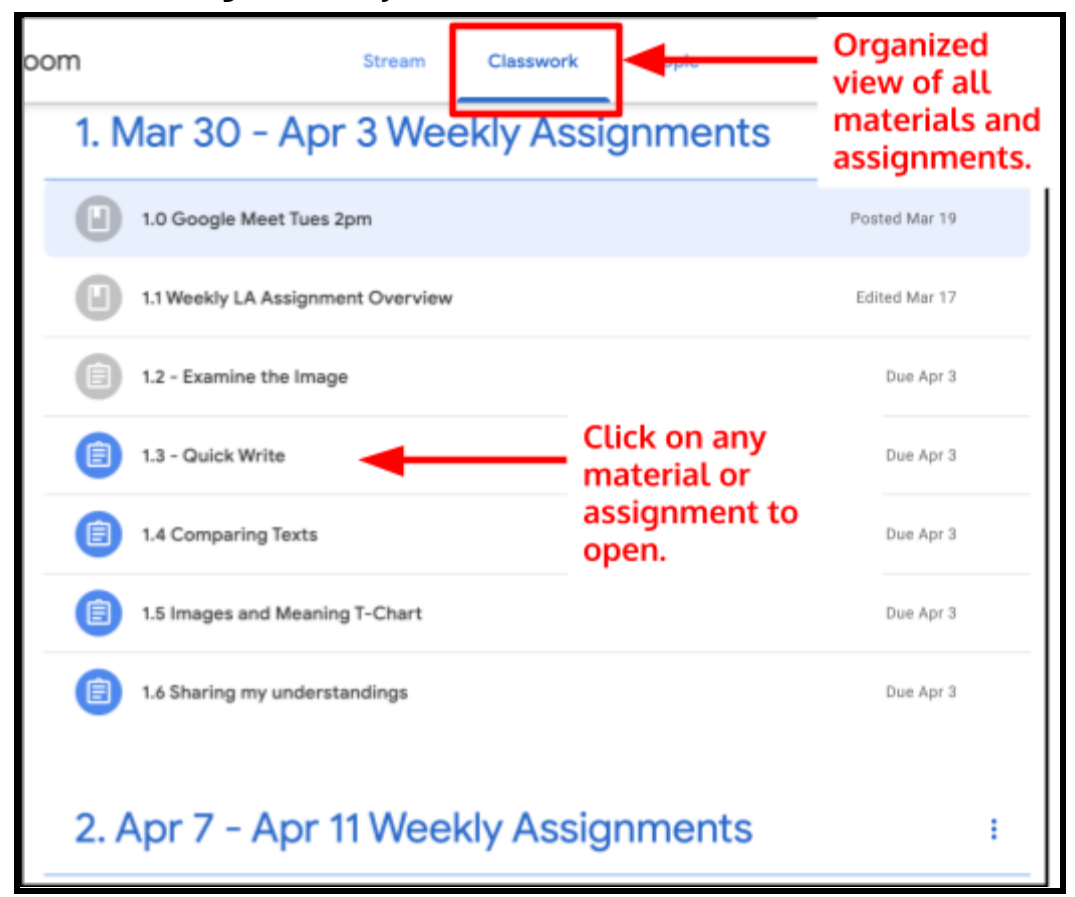

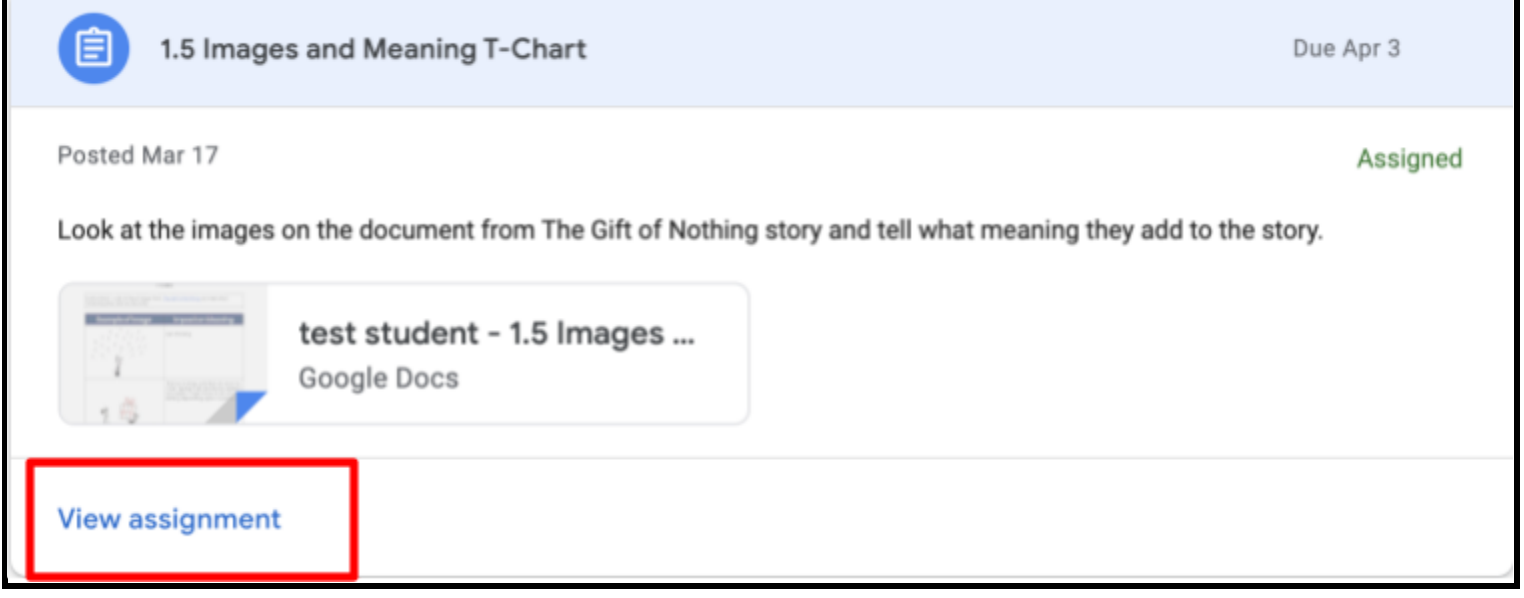

- 6. To open a material or assignment, click on it and select **View Assignment.**
- 7. Here you will see all the instructions and any supporting documents or resources for the assignment. If the teacher provides a document to complete the work on, open that document. If there is no document provided, click on Create.

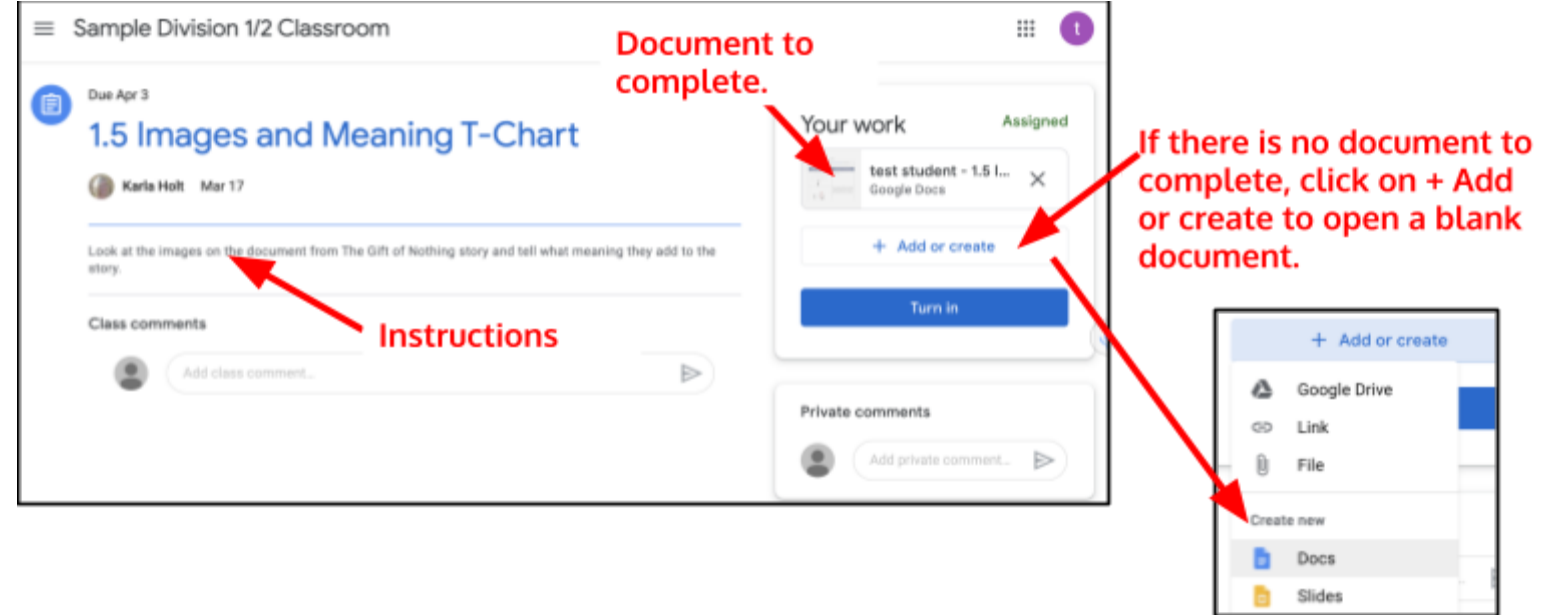

8. Open the document or file from the assignment and complete the assignment. The document will open in a new tab.

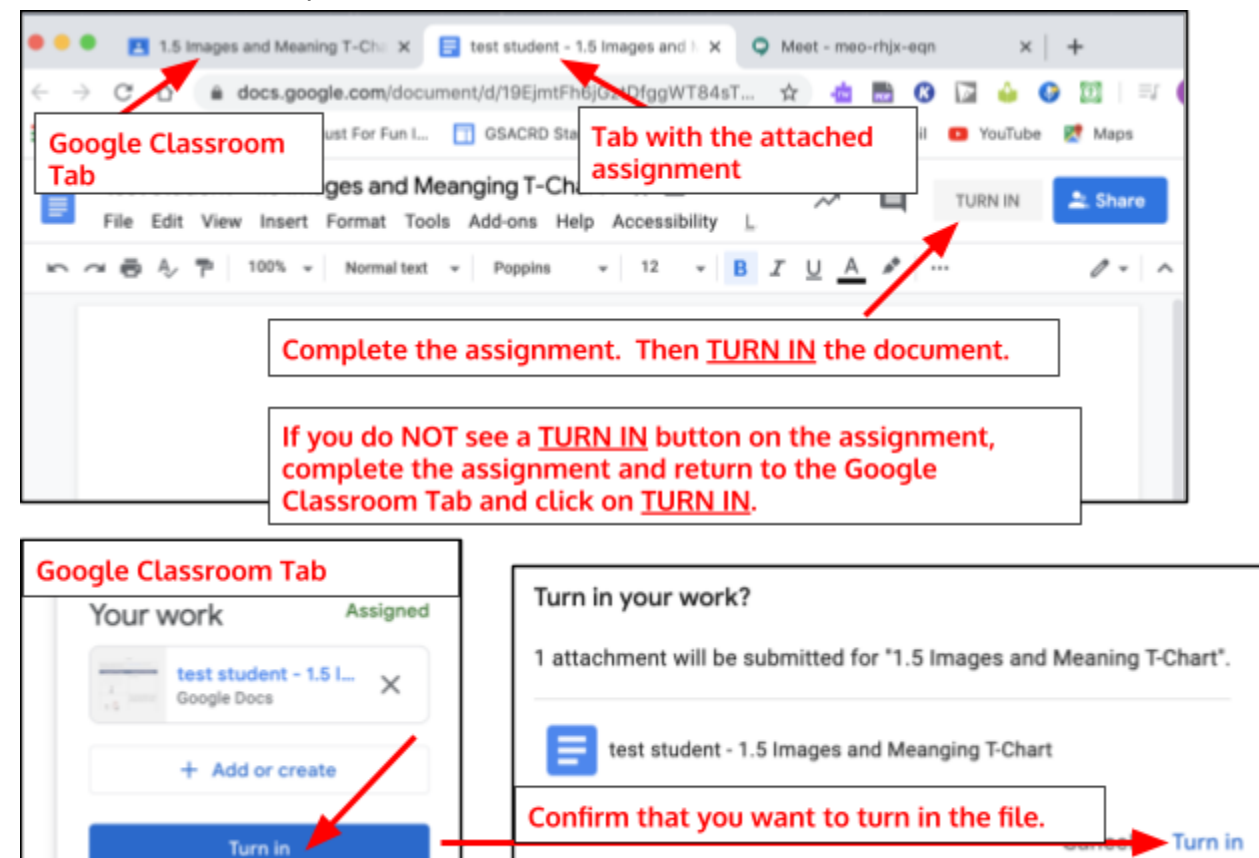

9. Your assignment is now turned in and your child's teacher will receive an email notification. He or she will return the assignment once it has been assessed.